# **16 Keypad Input**

This chapter explains about "Keypad" in GP-Pro EX, and the basic ways of creating and managing it.

Please start by reading ["16.1 Settings Menu" \(page 16-2\)](#page-1-0) and then turn to the corresponding page.

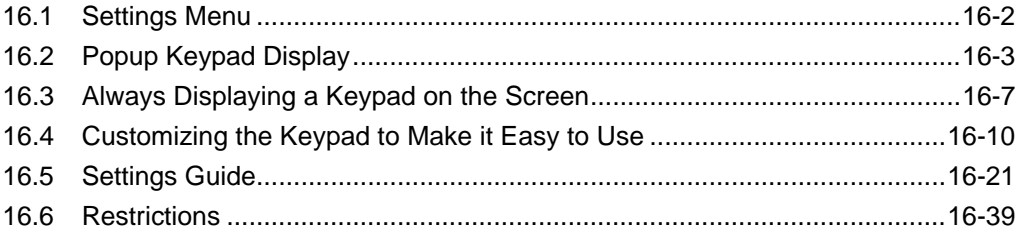

# <span id="page-1-0"></span>**16.1 Settings Menu**

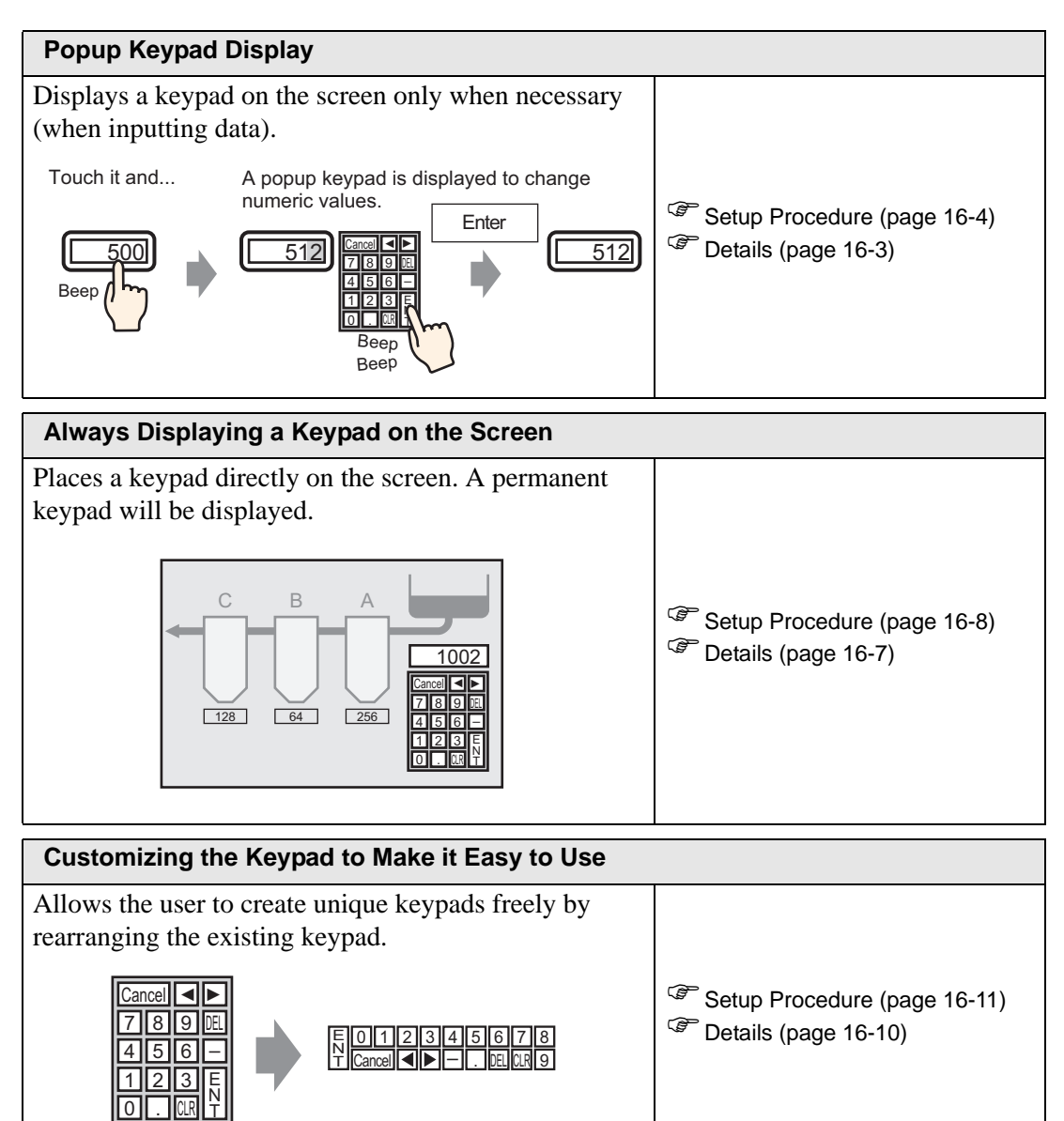

# <span id="page-2-0"></span>**16.2 Popup Keypad Display**

## <span id="page-2-1"></span>**16.2.1 Details**

Only when necessary display the keypad on the screen

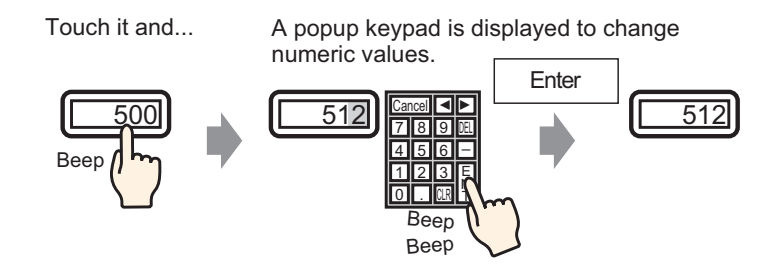

### <span id="page-3-0"></span>**16.2.2 Setup Procedure**

### • Please refer to the settings guide for details. NOTE ) "14.11 Data Display Settings Guide" (page 14-43)

• For details of the part placement method and the address, shape, color, and label setting method, refer to the "Part Editing Procedure".  $\mathbb{G}$  "9.6.1 Editing Parts" (page 9-37)

Displays a keypad on the screen only when necessary (when inputting data).

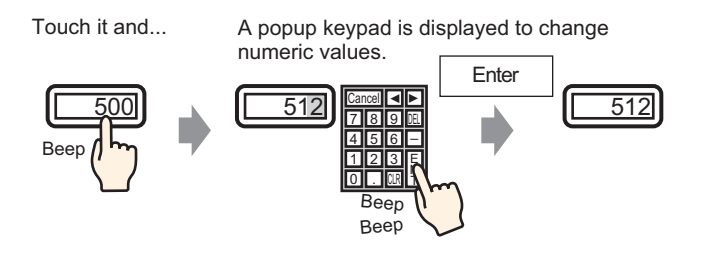

- 1 Select the [Part (P)] menu [Data Display (D)] option [Numeric Display (N)] command, or click the  $\boxed{123}$  icon, and place it on the screen.
- 2 Double-click the placed Data Display and the settings dialog box opens.

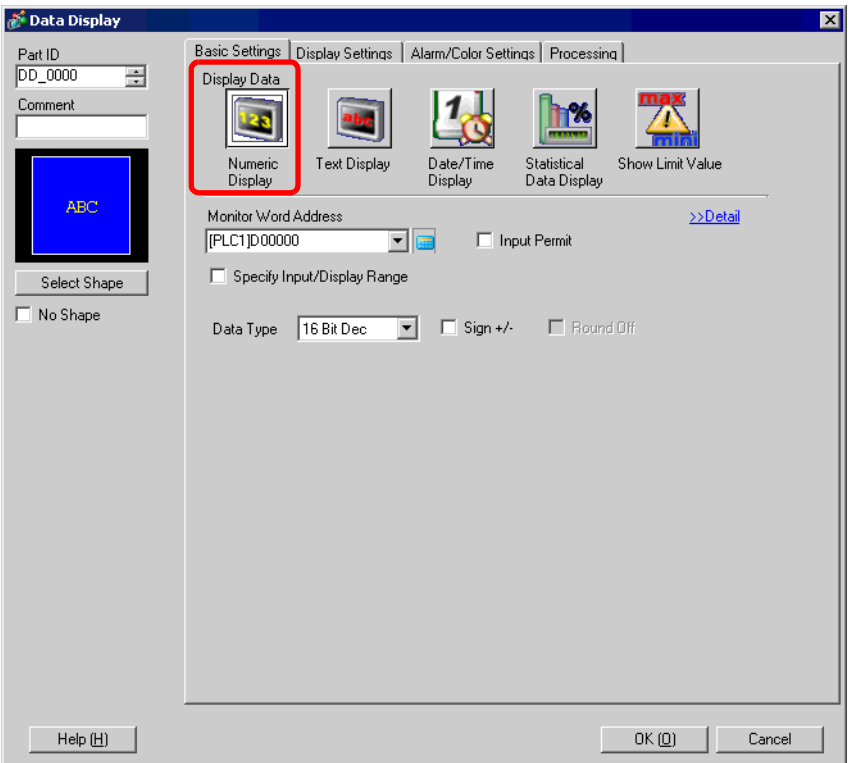

- 3 Select the Data Display shape from [Select Shape].
- 4 In [Monitor Word Address], set the address (D100) which will store the inputted value.

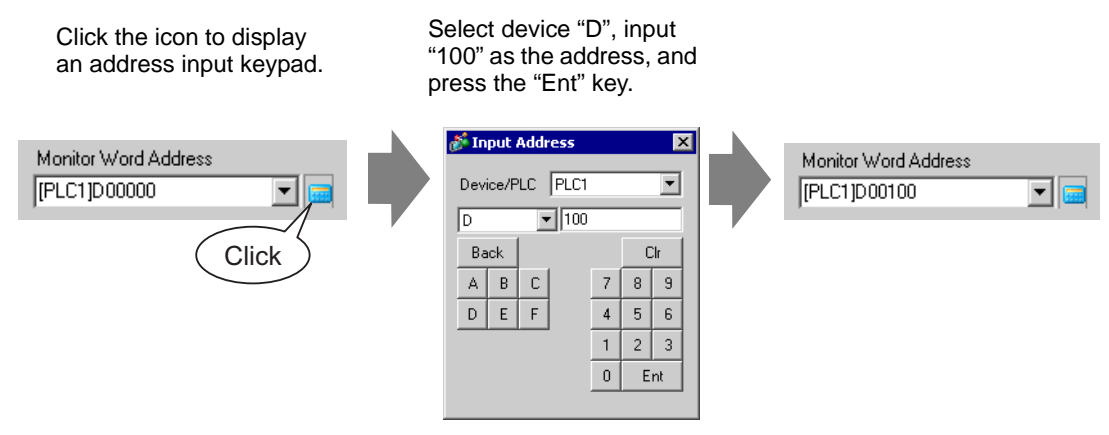

5 Set the type of data that will be displayed (e.g. "16 Bit Dec") in [Data Type].

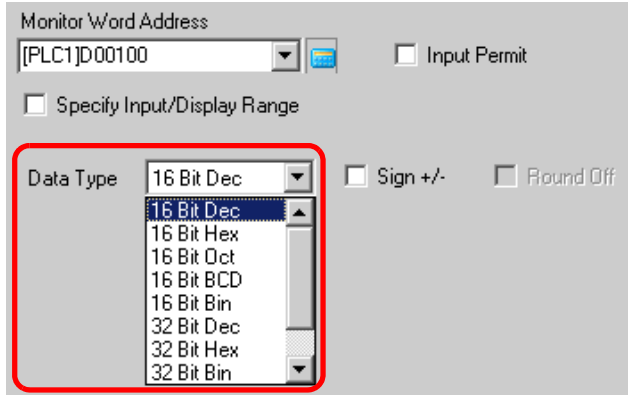

6 Put a check mark next to [Input Permit]. Once you check the [Input Permit] box, the [Input Permit] tab will display and you can input numeric data.

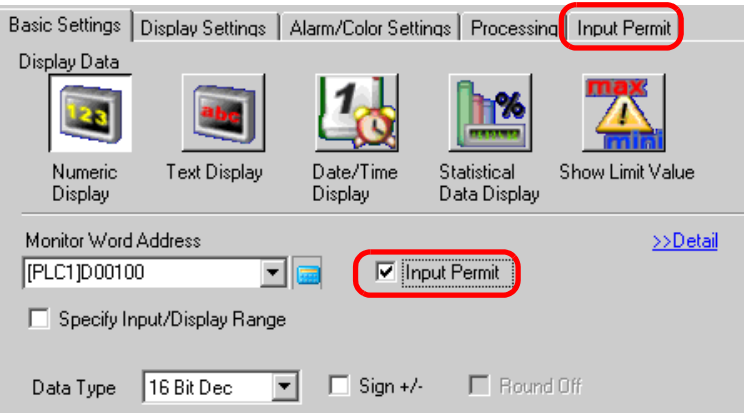

7 Click the [Input Permit] tab and the following screen will be displayed. Confirm that [Enable Popup Keypad] is checked.

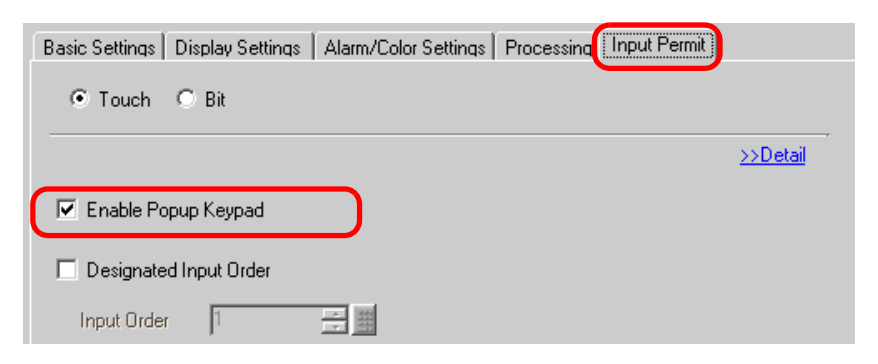

8 As needed, set the Data Display's color and text on the [Alarm/Color Settings] tab and [Display Settings] tab, and click [OK].

# <span id="page-6-0"></span>**16.3 Always Displaying a Keypad on the Screen**

### <span id="page-6-1"></span>**16.3.1 Details**

Places a keypad directly on the screen. A permanent keypad will be displayed.

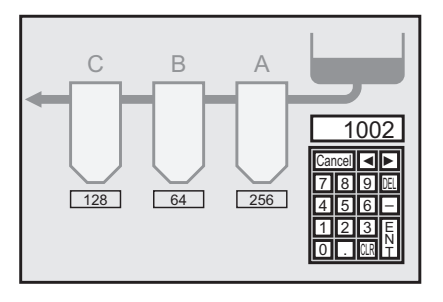

### <span id="page-7-0"></span>**16.3.2 Setup Procedure**

NOTE

• Please refer to the settings guide for details. ) ["16.5.4 Packages Setup Guide" \(page 16-37\)](#page-36-0) 

Places a keypad directly on the screen. A permanent keypad will be displayed.

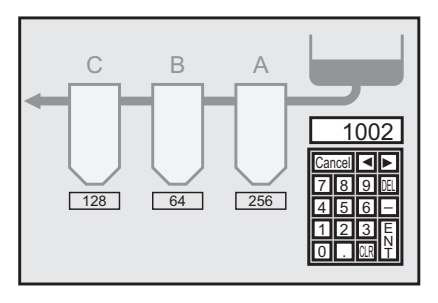

1 Open a drawing screen wher want to place a keypad.

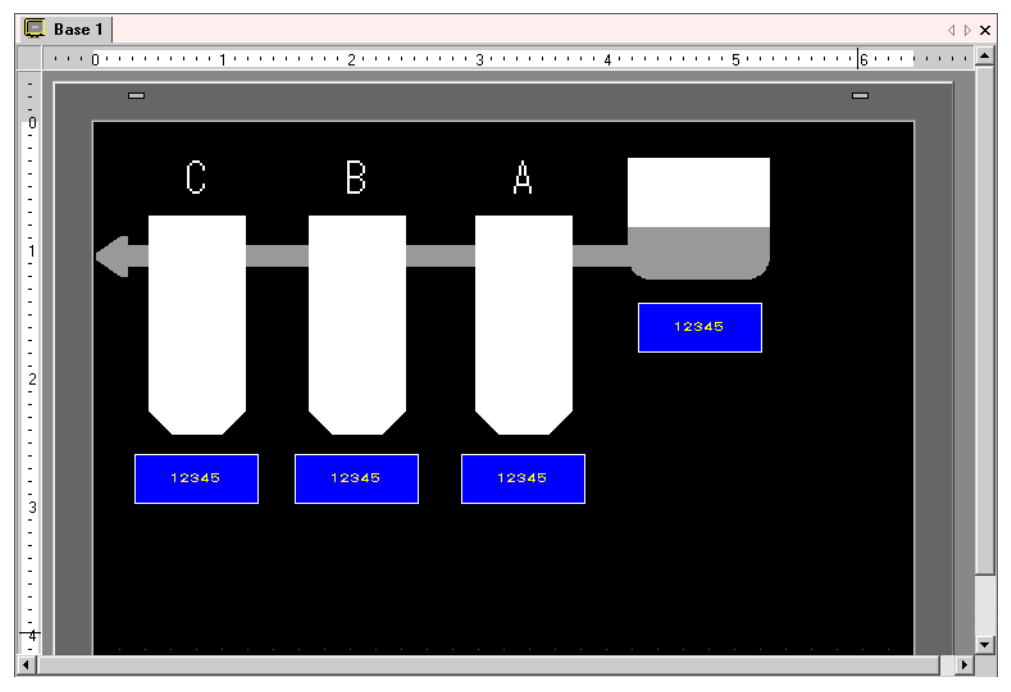

2 Select the [Keypad (B)] in the [Part (P)] menu or click  $\overline{\mathbf{H}}$ , display the [Package].

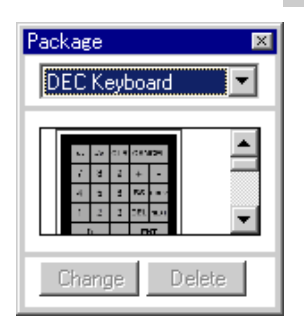

- Packac  $\boxed{\mathbb{Z}}$ DEC Keyboard  $\vert \cdot \vert$ A  $2345$ **CLR** CANCEL  $\overline{9}$ 8 12345  $6\overline{6}$ 5 **BS**  $\ddot{\phantom{a}}$  $\overline{2}$  $\overline{3}$ **DEL** ENT
- 3 Select a keypad to use and place it on the drawing screen. (e.g.: DEC Keyboard)

- The settings to display a permanent keypad on the screen are complete.
- 4 Set the Data Display Parts to display the data you entered with this keypad. Double-click a data display part to open the [Settings] dialog box.
- 5 When you check the [Input Permit], the [Input Permit] tab will appear.

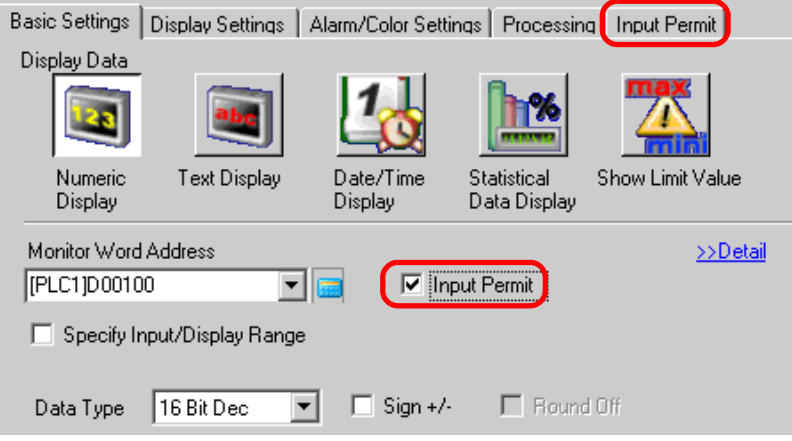

6 Open the [Input Permit] and uncheck the [Enable Popup Keypad]. Now you have the Data Display Parts to display data you directly entered with the keypad.

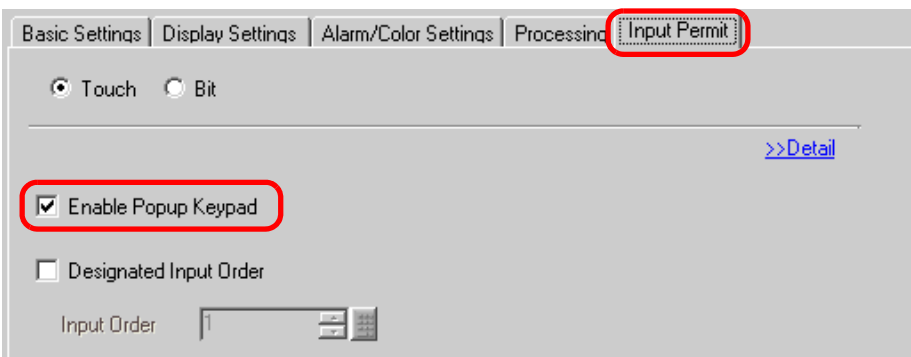

# <span id="page-9-0"></span>**16.4 Customizing the Keypad to Make it Easy to Use**

### <span id="page-9-1"></span>**16.4.1 Details**

You can now rearrange the existing keypads and create an original Keypad. The newly created keypad can be placed permanently on the screen or displayed as popup.

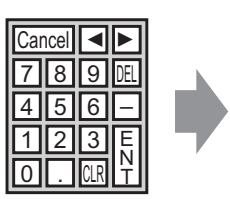

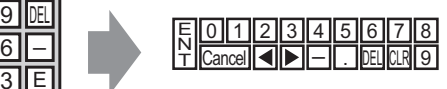

### <span id="page-10-0"></span>**16.4.2 Setup Procedure**

### <span id="page-10-1"></span>**Displaying the Customized Keypad Permanently on the Screen**

• Please refer to the settings guide for details. NOTE ) ["16.5.4 Packages Setup Guide" \(page 16-37\)](#page-36-0) 

Display the customized keypad permanently on the screen.

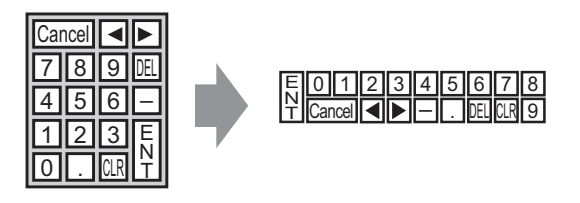

1 Select the [Part (P)] menu - [Keypad (B)] command or click  $\Box$  to display the following [Package].

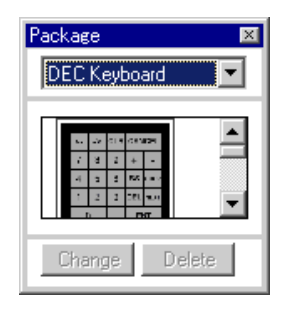

2 Select a keypad to customize and place it on the drawing screen. (e.g.: DEC Keyboard)

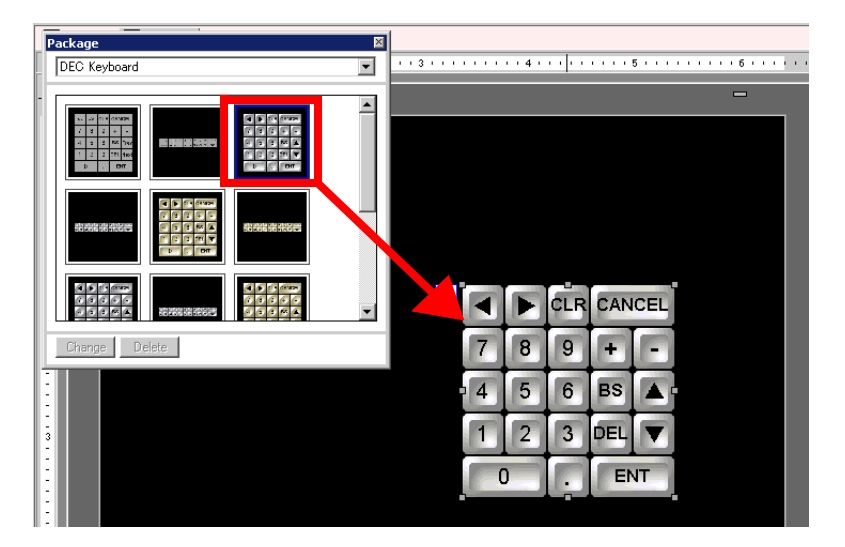

3 Select the placed keypad, right-click the keypad, and select [Ungroup (U)] from [Group (G)]. By selecting [Ungroup], you can set each key.

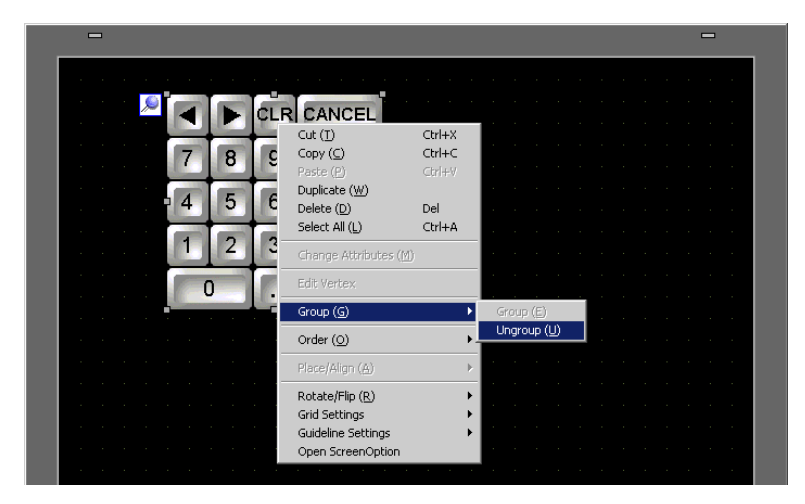

4 Rearrange the ungrouped keys.

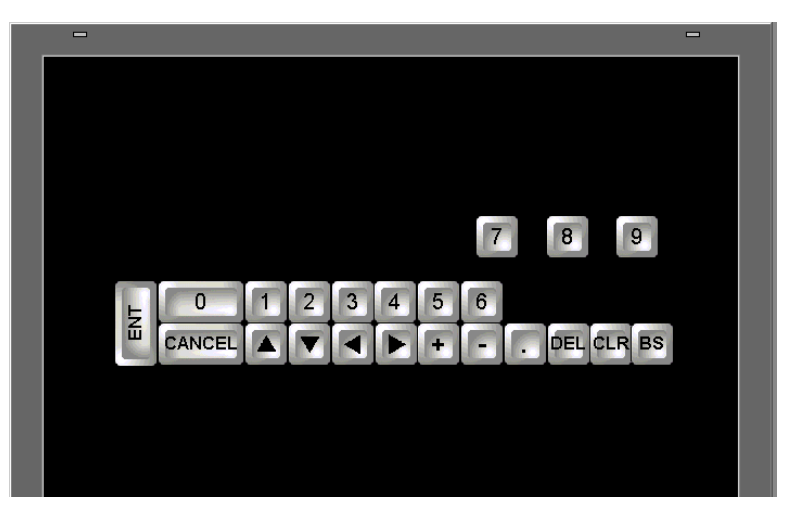

5 Select all the customized keypads, right-click the keypads, and select [Group (E)] from [Group (G)]. The keypad customization is complete.

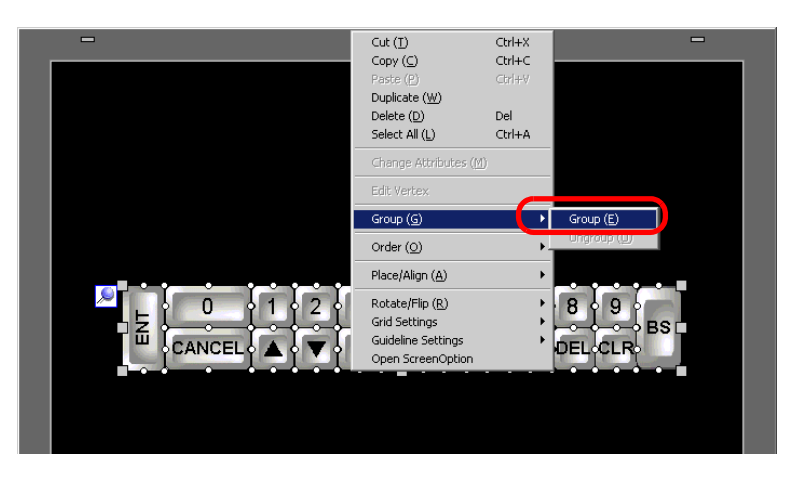

6 Register the customized keypad in [Package]. Then you can refer to the Package when you use the customized keypad on another drawing screen. Select the [View (V)] menu - [Package (P)] command or click  $\mathbb{R}$ , and the following [Package List] dialog box will be displayed.

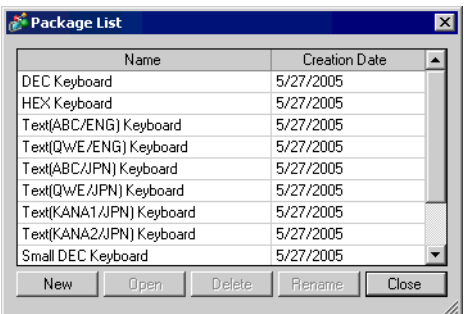

7 Click [New] to display the [New Package] dialog box. Set a package name. (e.g.: Keypad)

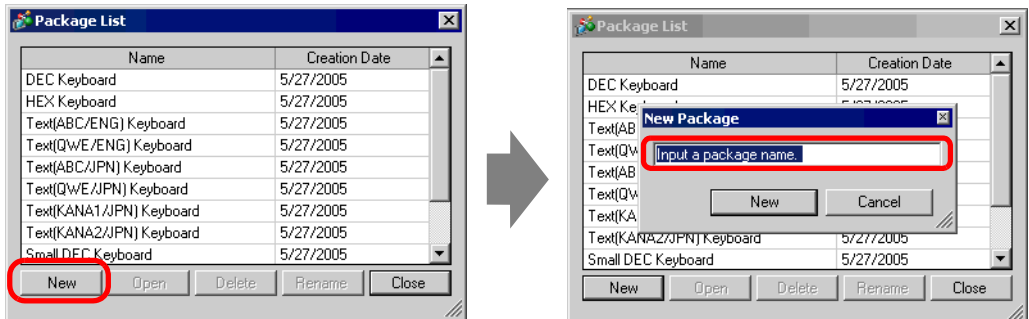

8 Click [New] on the [New Package] dialog box to return to the [Package List] dialog box, where the new package is displayed.

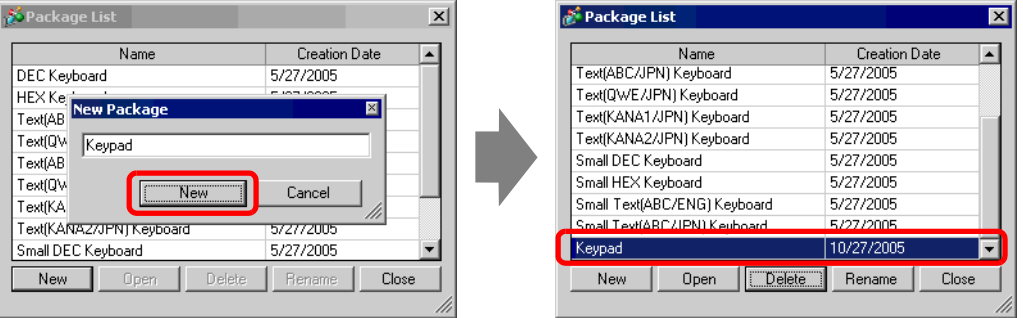

9 Click [Open] on the [Package List] dialog box with a new package name selected, and the following dialog box is displayed.

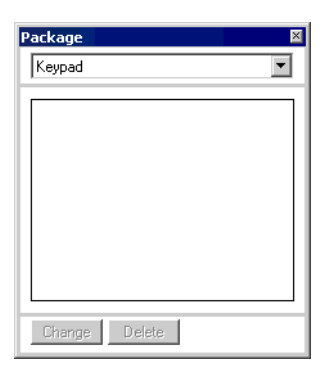

10 Drag the customized keypad to the [Package] dialog box.

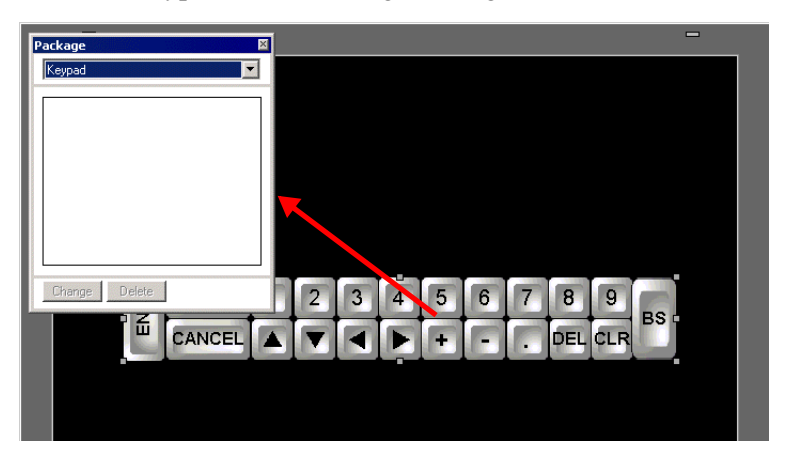

11 The customized keypad has been registered in the [Package].

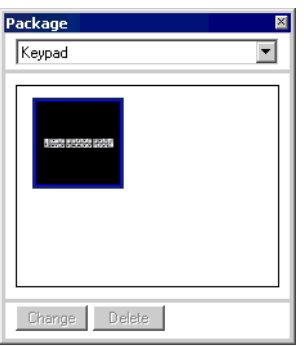

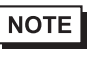

• A combined 200 drawings, parts, and keypads can be registered in one [Package].

### ■ Displaying the Customized Keypad as a Popup

### **NOTE** • Please refer to the settings guide for details.

- ) ["16.5.2 Setup Guide for the Common Settings \(Keypad Registration\)" \(page 16-23\)](#page-22-0)  ) ["16.5.4 Packages Setup Guide" \(page 16-37\)](#page-36-0) 
	- ) "14.11 Data Display Settings Guide" (page 14-43)
- For details of the part placement method and the address, shape, color, and label setting method, refer to the "Part Editing Procedure".

) "9.6.1 Editing Parts" (page 9-37)

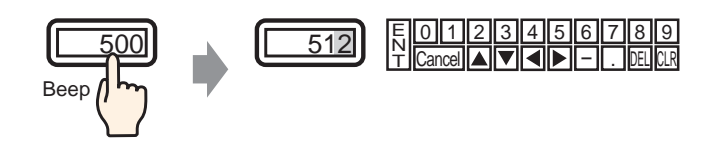

1 Select the [Common Settings (R)] menu - [Keypad Registration (K)] command to display the [New Keypad/Open] dialog box.

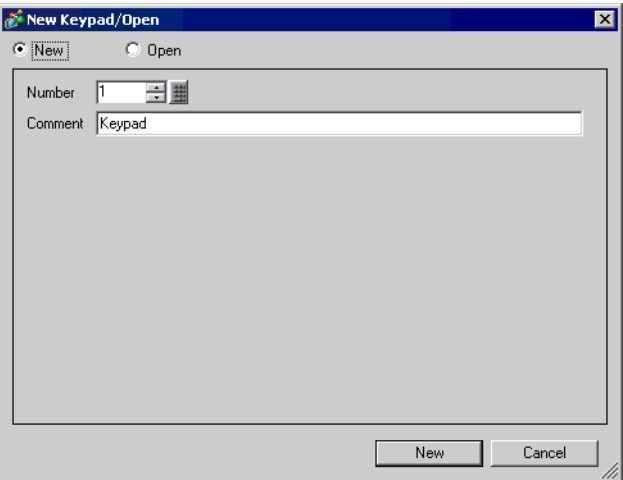

2 Set the [Number] and [Comment] and then click [New]. (e.g.: [Number] 1, [Comment] test)

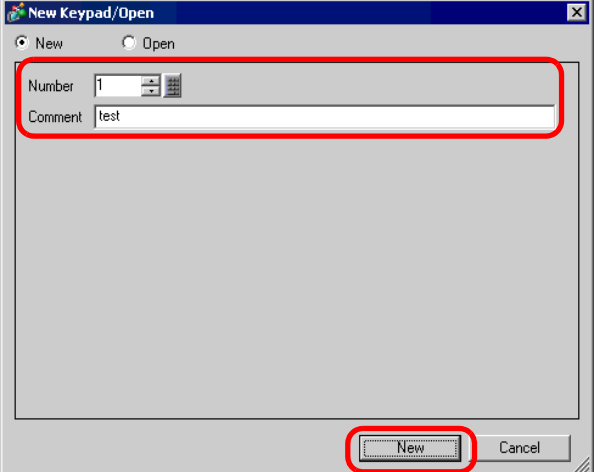

3 The screen to create the keypad's [Clear Area] is displayed.

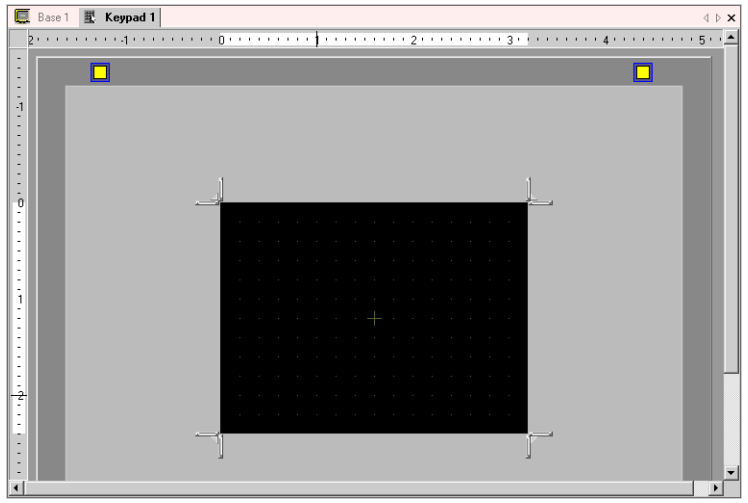

4 Select the [View (V)] menu - [Package (P)] command or click  $\mathbf{w}$  to display the following [Package List] dialog box, where shows a list of registered packages is displayed.

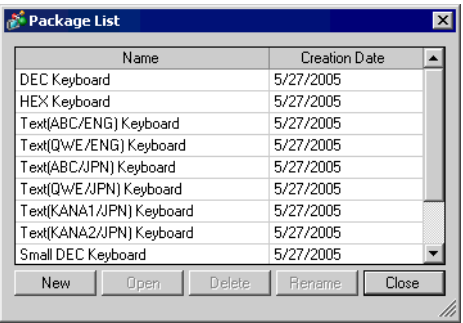

• Register keypads in [Package] in advance. NOTE

**F** "  $\blacksquare$  Displaying the Customized Keypad Permanently on the Screen" (page 16-11)

5 Select the package name (e.g.: Keypad) that is registered with the keypad you want to use, click [Open], and the [Package] dialog box will appear.

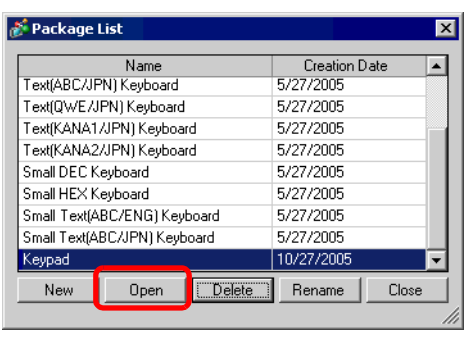

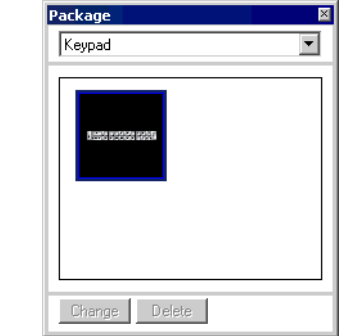

6 Select a keypad to use and place it on the [Clear Area].

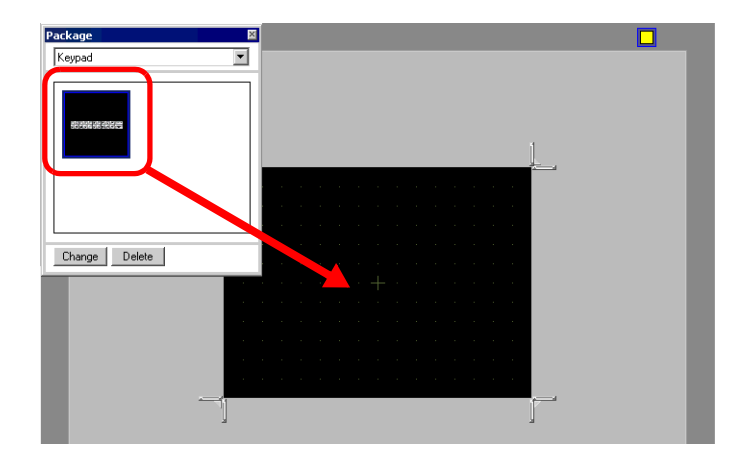

7 Create the keypad's [Clear Area]. Drag a  $\|\cdot\|$   $\|\cdot\|$  [Resize Bound] in the four corners of the [Clear Area] setting screen to change the size. Which [Resize Bound] you drag with the mouse cursor determines the direction in which the clear area size changes.

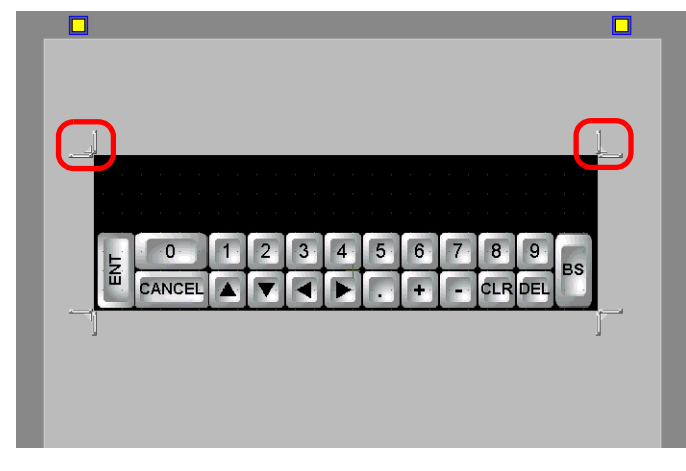

• [Clear Area] is the area that overwrites and hides the previously displayed **NOTE** keypad.

 $\mathbb{G}^*$  " Clear Area" (page 16-26)

8 Click the [Base 1] tab to move to the base screen.

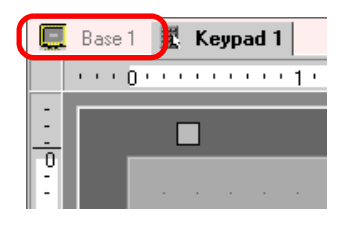

- 9 Configure settings to call the customized keypad with a Data Display Part. Select the [Part (P)] menu - [Data Display (D)] option - [Numeric Display (N)] command, or click the icon, and place it on the screen.
- 10 Double-click the placed Data Display and the settings dialog box opens.

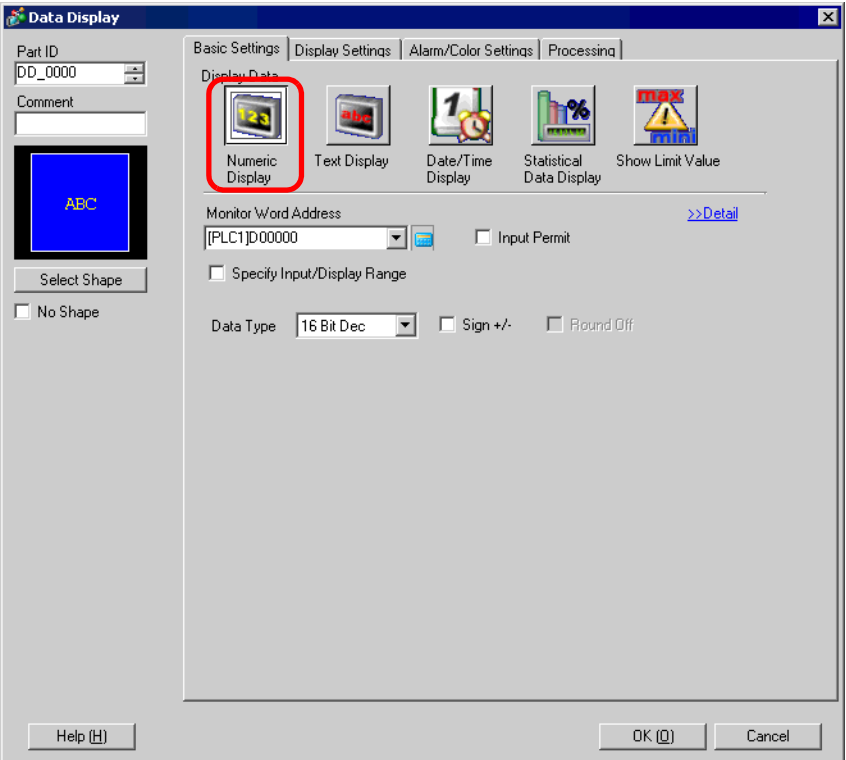

11 Select the Data Display shape from [Select Shape].

12 In [Monitor Word Address], set the address (D100) which will store the inputted value.

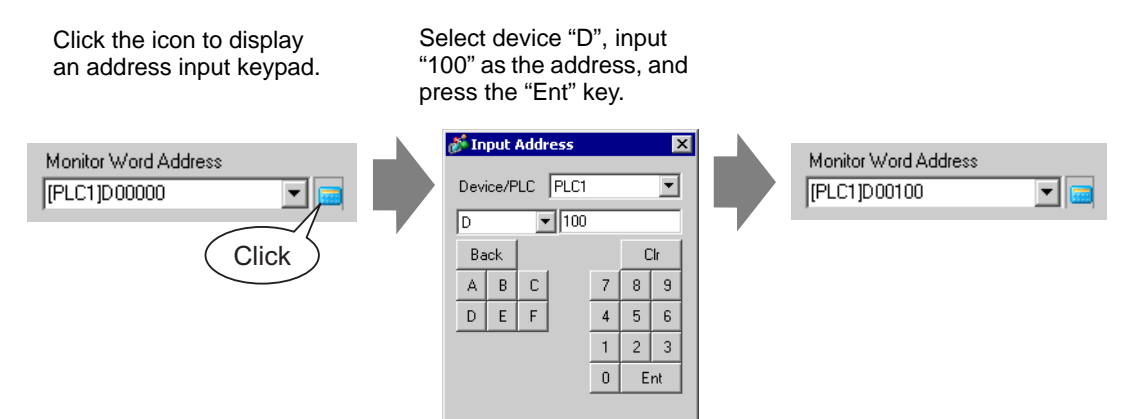

13 Set the type of data that will be displayed (e.g. "16 Bit Dec") in [Data Type].

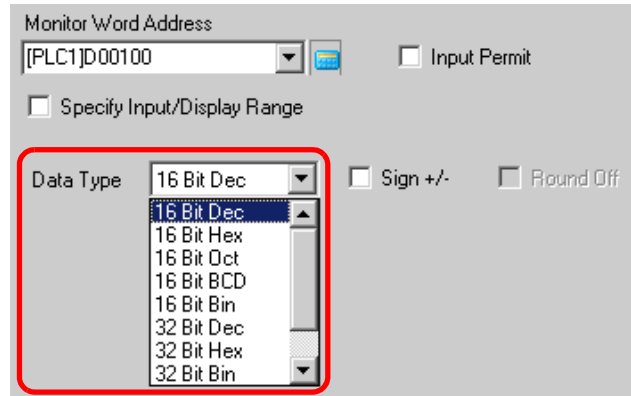

14 Put a check mark next to [Input Permit]. Once you check the [Input Permit] box, the [Input Permit] tab will display and you can input numeric data.

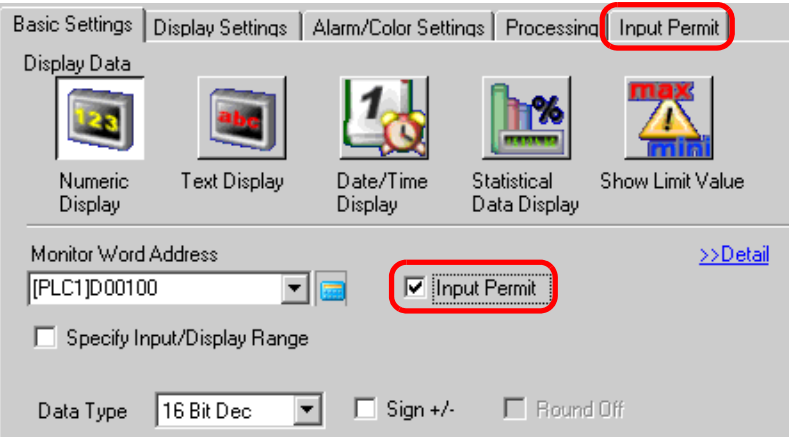

15 Click the [Input Permit] tab and the following screen will be displayed. Confirm that [Enable Popup Keypad] is checked.

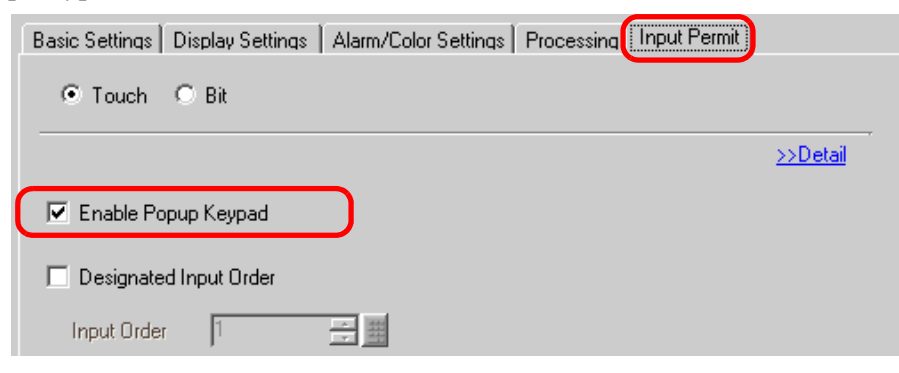

16 Click [Detail].

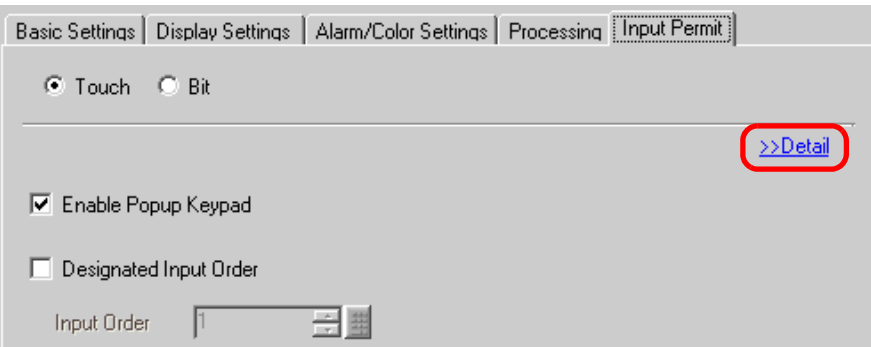

17 When the [Detail] screen is displayed, put a check mark next to the [User Keypad] box and set the [Keypad] screen number (e.g.: 1) with the keypad setting to the [Keypad No.].

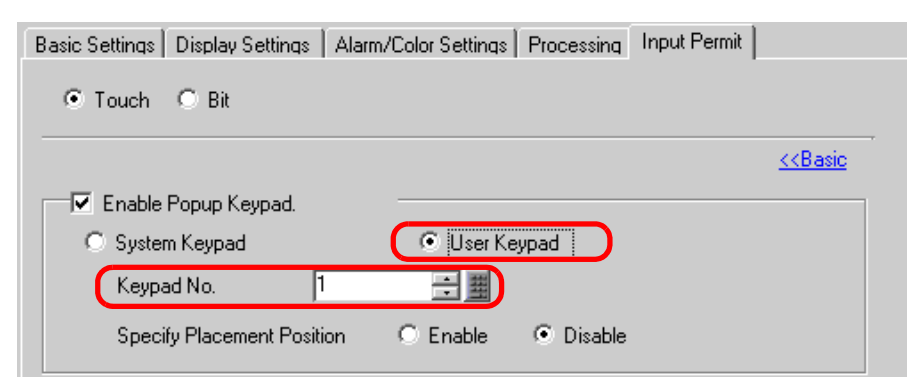

18 As needed, set the Data Display's color and text on the [Alarm/Color Settings] tab and [Display Settings] tab, and click [OK].

# <span id="page-20-0"></span>**16.5 Settings Guide**

### **16.5.1 Keypad Settings Guide**

### **System Keypad**

If you permit input to a Data Display Part, a keypad for numeric input or for text input will be selected automatically and displayed in a popup window.

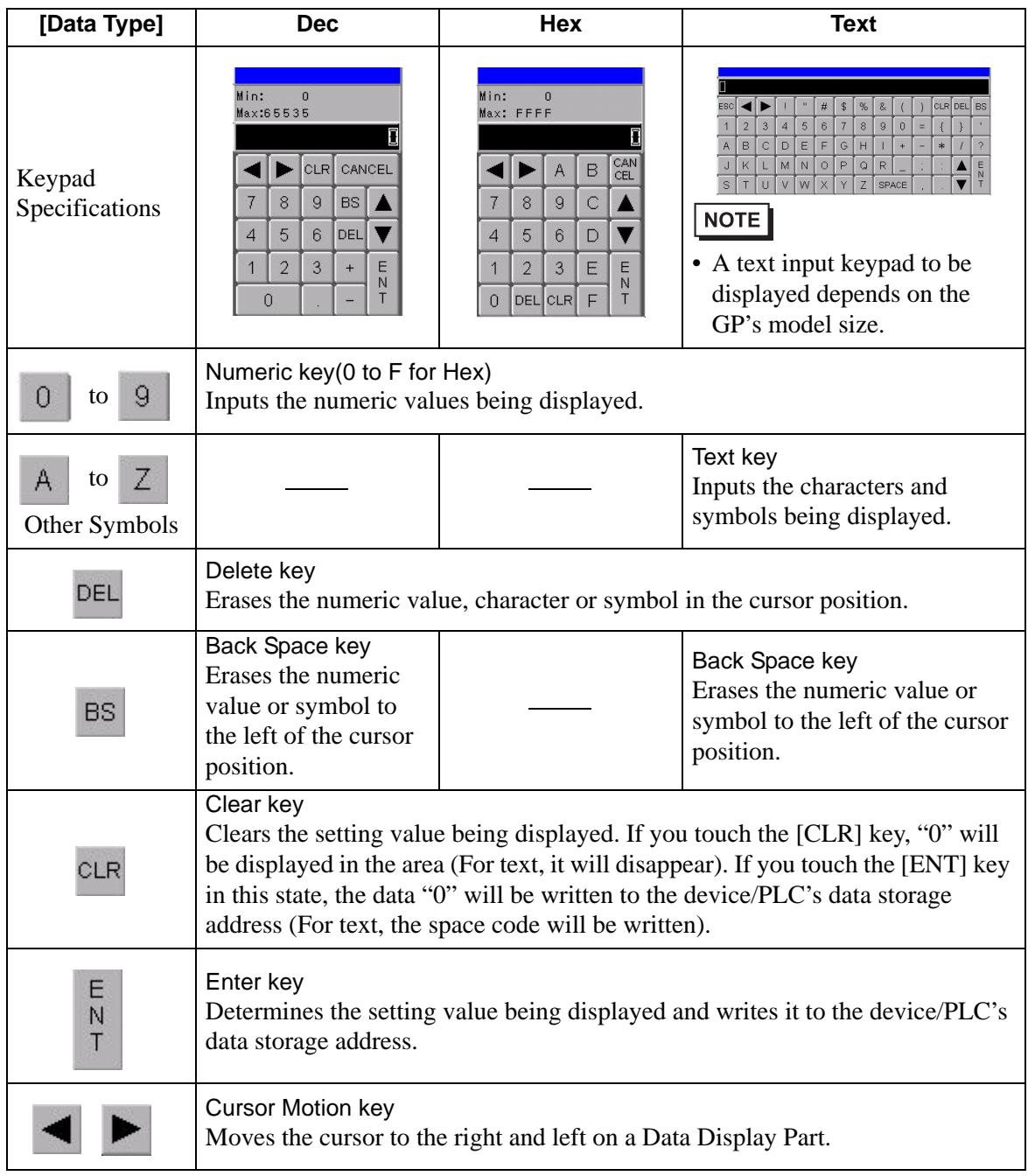

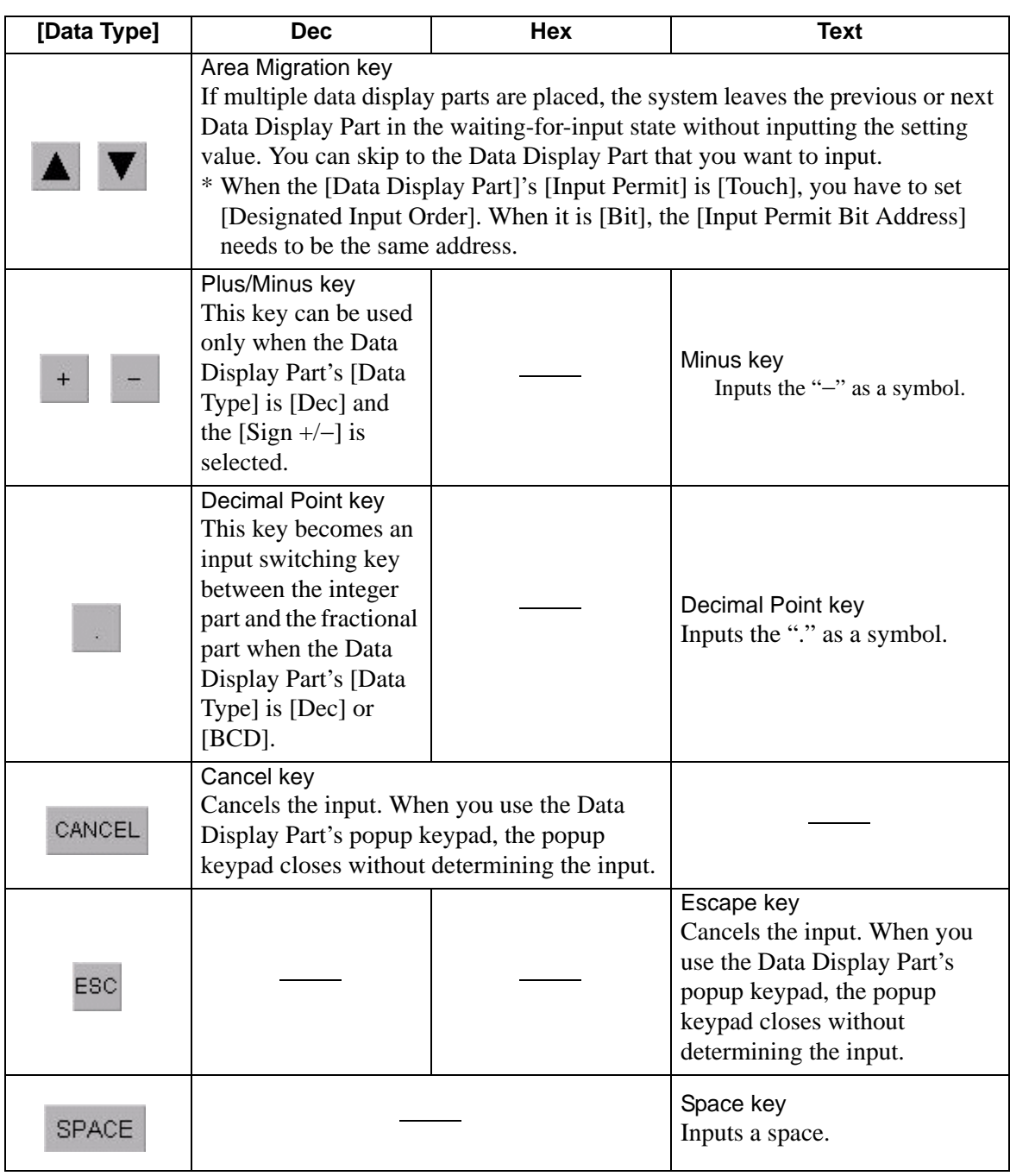

# **User Keypad**

If you permit input to a Data Display Part, a keypad selected from the keypads registered in [Package] or freely created keypad will be displayed in a popup window. These keypads can be directly placed on the screen.

) ["16.5.4 Packages Setup Guide" \(page 16-37\)](#page-36-0) 

# <span id="page-22-0"></span>**16.5.2 Setup Guide for the Common Settings (Keypad Registration)**

### **New**

Open the screen to register a keypad.

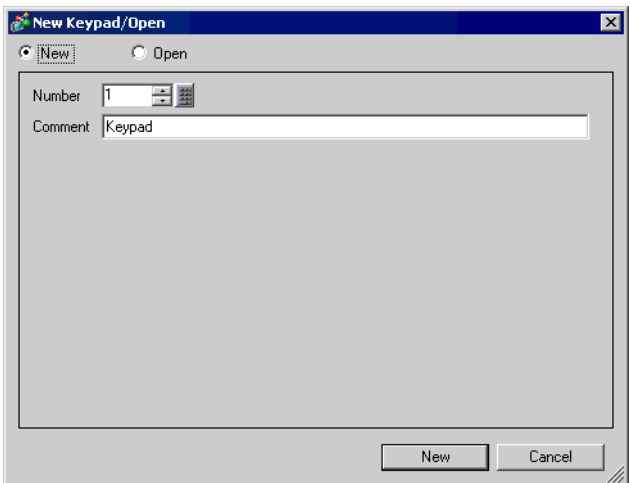

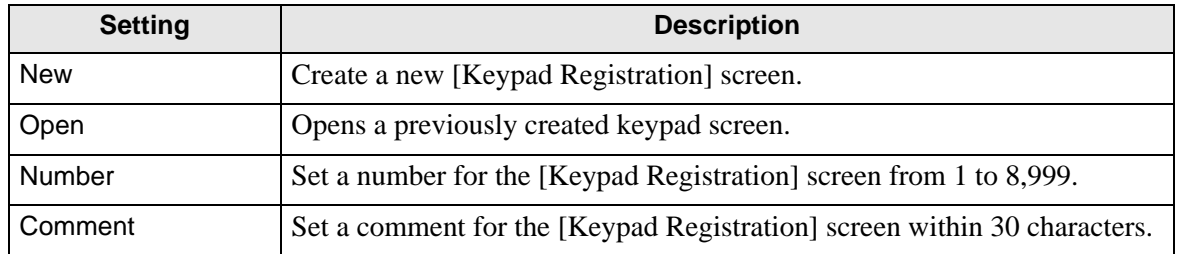

# **Open**

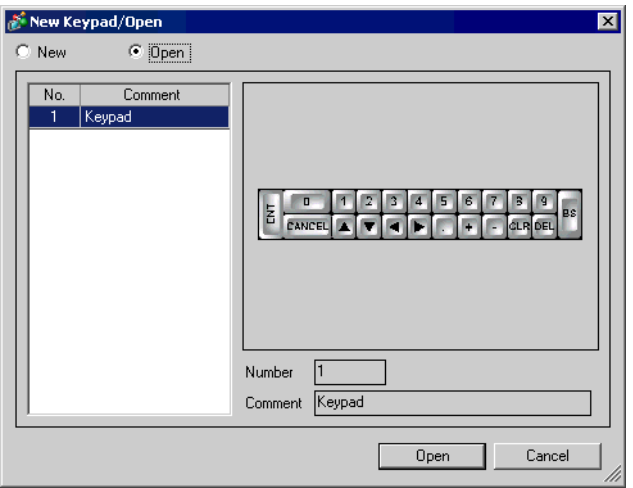

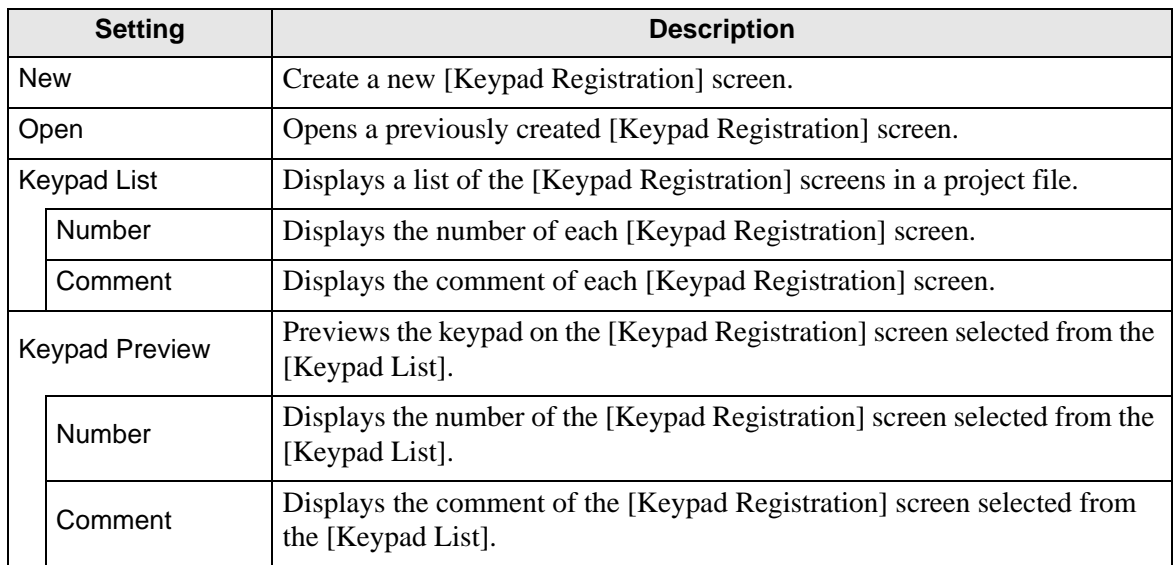

# **Keypad Registration**

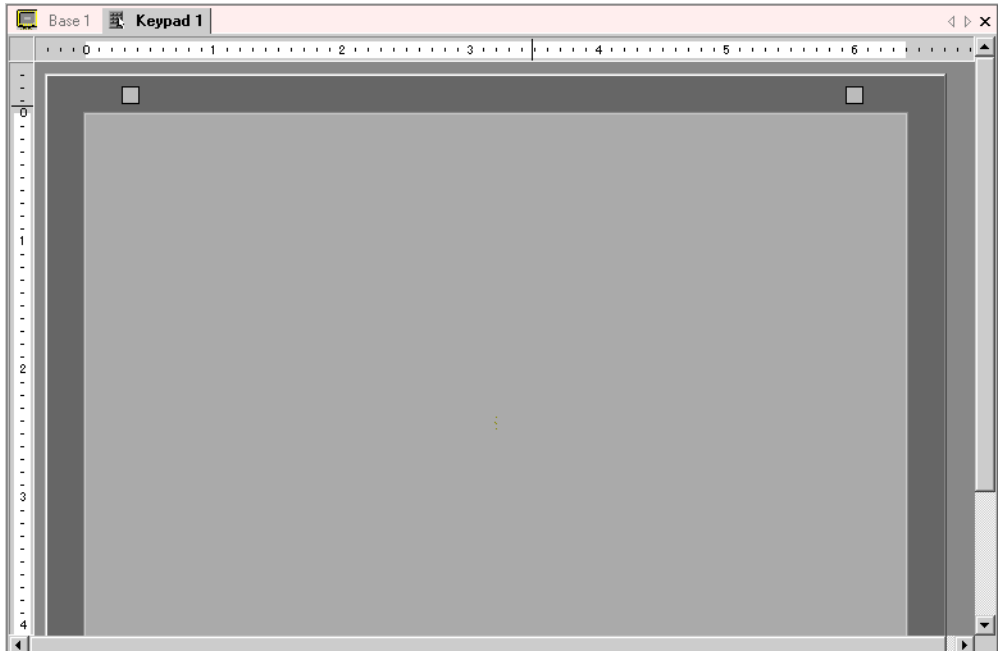

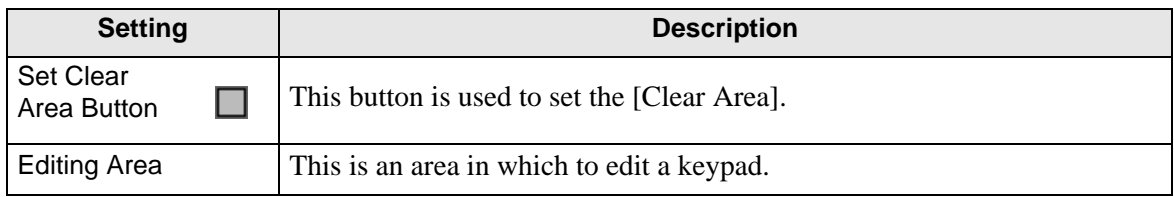

# <span id="page-25-0"></span>**Clear Area**

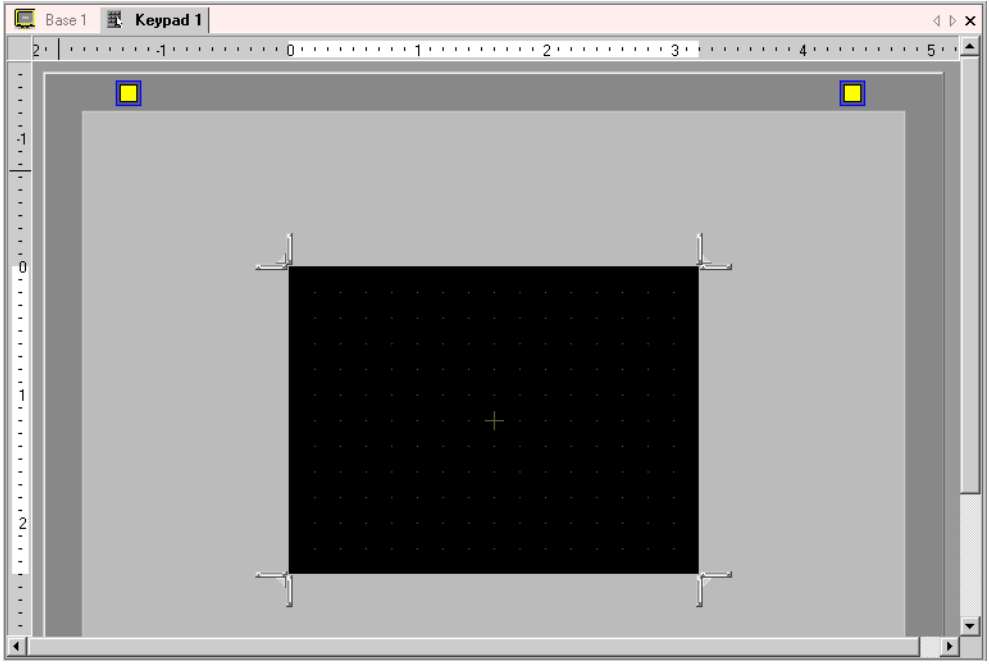

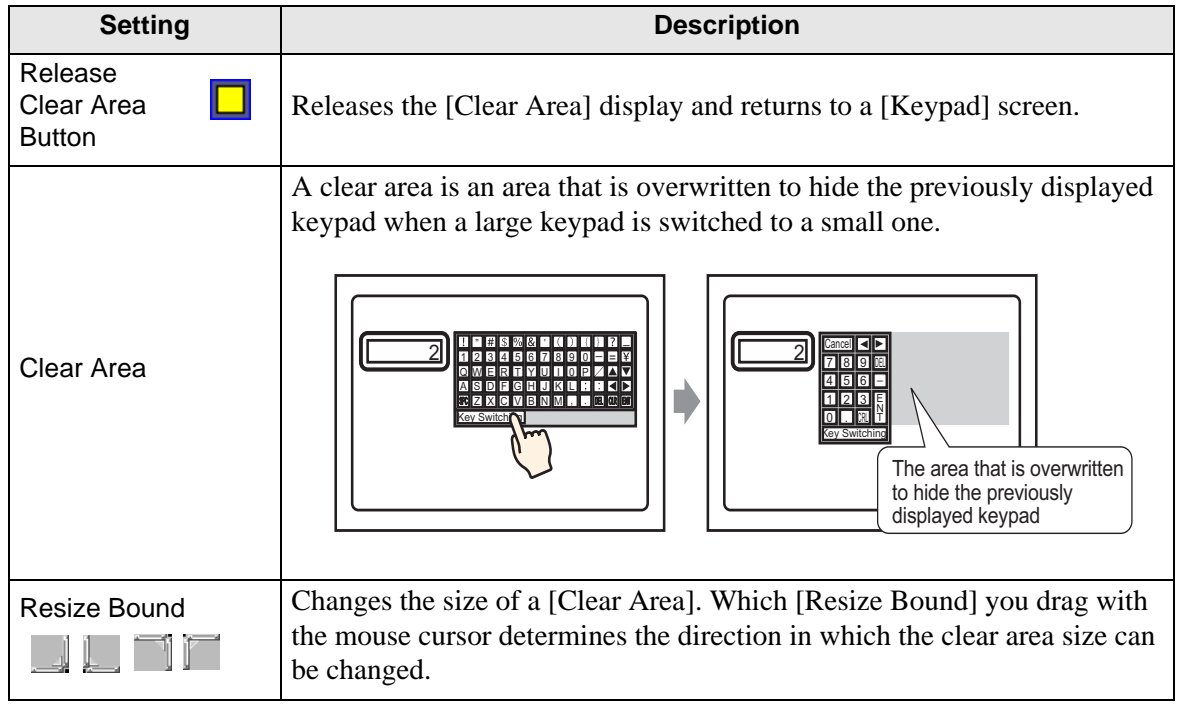

# **16.5.3 Setup Guide for Key Parts**

Set the key for each keypad.

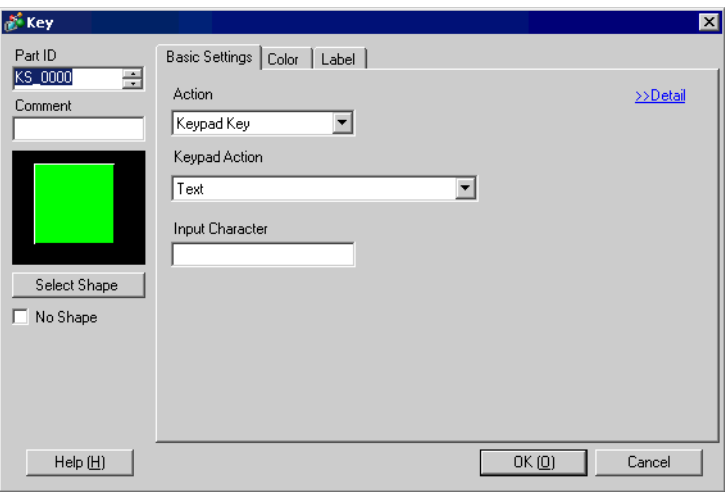

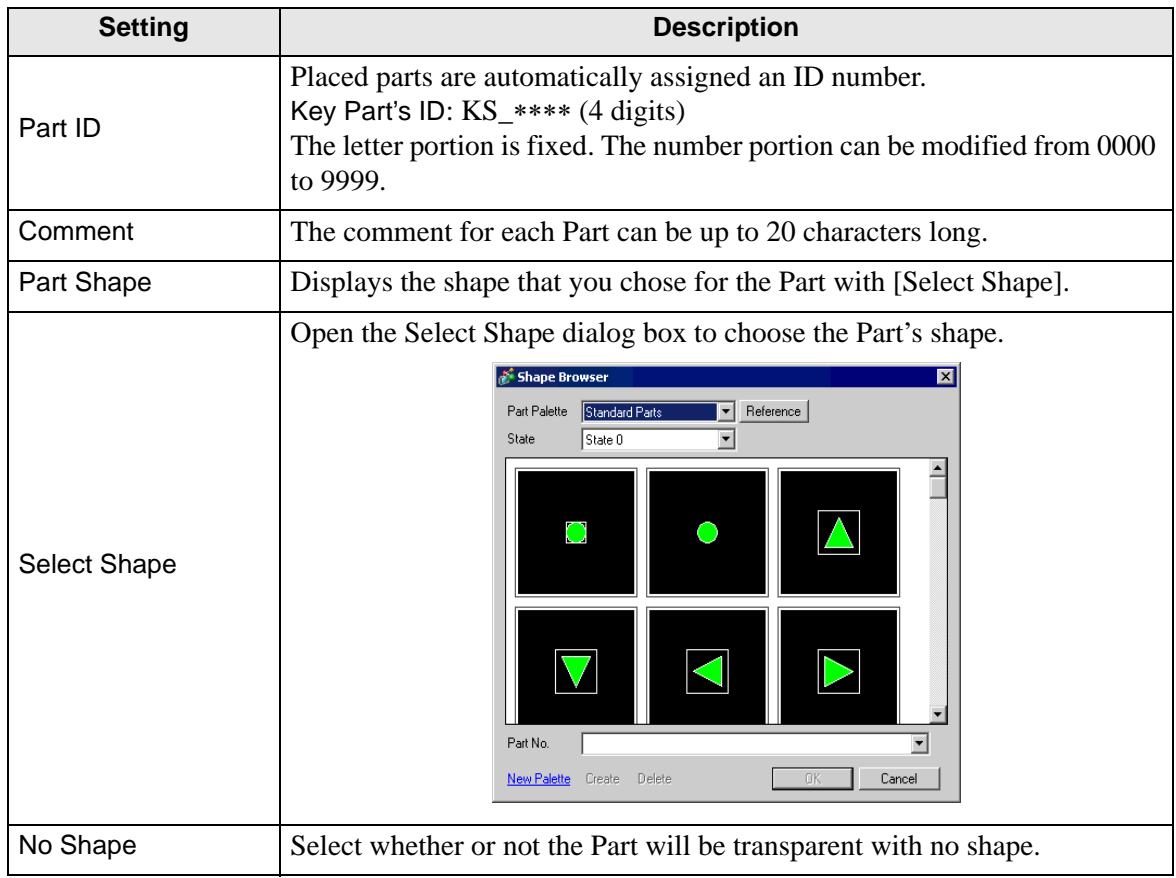

# **Basic Settings/Basic**

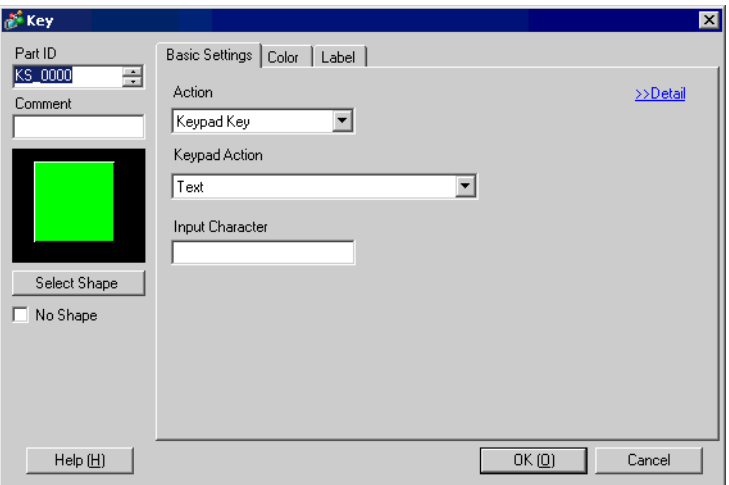

![](_page_27_Picture_61.jpeg)

|        | <b>Setting</b>                                                                                        | <b>Description</b>                                                                                                    |
|--------|----------------------------------------------------------------------------------------------------|----------------------------------------------------------------------------------------------------|
|        | <b>Keypad Action</b>                                                                                  | Select the action of a keypad key from [Text], [ENT], [BS], [CLR],<br>[DEL], [UP], [DOWN], [Left], [Right], [Change Keypad], and<br>[Cancel (For Popup Window)].                                                                                                    |
|        |                                                                                                    | Keypad Action<br>Text                                                                                                    |
| Action | [ENT], [BS],<br>[CLR], [DEL],<br>[UP], [DOWN ],<br>[Left], [Right],<br>[Cancel (For<br>Popup Window)] | $\bullet$ ENT<br>Determines the data being inputted.<br>$\cdot$ BS<br>Erases the character to the left of the cursor position.<br>$\cdot$ CLR<br>Clears all the data being inputted.<br>$\cdot$ DEL<br>Erases the character in the cursor position.<br>• UP, DOWN<br>If multiple data display parts are placed, the system leaves the<br>previous or next Data Display Part in the waiting-for-input state<br>without inputting the setting value. You can skip to the Data<br>Display Part that you want to input.<br>* When the [Data Display Part]'s [Input Permit] is [Touch], you<br>have to set [Designated Input Order]. When it is [Bit], the [Input<br>Permit Bit Address] also needs to be ON.<br>e.g.) For [UP]'s action<br>$K1$   123  <br>$K1$   1 2 3<br>$\frac{1}{\boxed{6}}$<br>$K2$ 456<br>K <sub>2</sub><br><b>NOTE</b><br>• When inputting characters to be converted with the FEP feature,<br>this key moves the cursor to the top or last of the characters. When<br>some pages of convert-to characters are displayed, it switches the<br>display to the previous or the next page.<br>• Right, Left<br>Moves the cursor to the right or left during input.<br>e.g.) For [Right]'s action<br>(Numeric Input)<br>123<br>123<br>235<br>⊵<br>Input "5".<br>"5" is inserted into the cursor<br><b>Cursor Position</b><br>position, and "2" and "3" move<br>to the left.<br>(Character Input)<br>A B C<br>A Q B<br>ABC<br>Input "Q".<br>"Q" is inserted into the<br><b>Cursor Position</b><br>cursor position, and "B"<br>moves to the right.<br>• Cancel (For Popup Window)<br>Closes a popup keyboard and erases all the inputted characters. |

**Continued** 

![](_page_29_Picture_136.jpeg)

![](_page_30_Picture_85.jpeg)

# **Basic Settings/Detail**

![](_page_31_Picture_61.jpeg)

![](_page_31_Picture_62.jpeg)

# ■ Color

![](_page_32_Picture_74.jpeg)

![](_page_32_Picture_75.jpeg)

# **Label**

![](_page_33_Picture_125.jpeg)

![](_page_33_Picture_126.jpeg)

![](_page_34_Picture_122.jpeg)

![](_page_35_Picture_29.jpeg)

### <span id="page-36-0"></span>**16.5.4 Packages Setup Guide**

The Package List of keypads previously registered in GP-Pro EX displays. Also, you can register freely created original keypads, parts, drawings, etc. A combined 200 drawings, parts, and keypads can be registered in one [Package]. Drawings and parts registered in multiple groups are treated as one unit.

![](_page_36_Picture_160.jpeg)

![](_page_36_Picture_161.jpeg)

![](_page_37_Picture_94.jpeg)

# <span id="page-38-0"></span>**16.6 Restrictions**

## **16.6.1 Restrictions for Popup Keypad**

- If data display parts that permit input with [Touch] and ones that do with [Bit] ON are both placed, you cannot permit input with [Touch] when there is a data display part with [Bit] ON.
- When a popup keypad placed with [Specify Placement Position] exceeds the GP's display screen area, the popup keypad is displayed in the bottom right corner of the placed data part.
- Popup keypad displays when the [Specify Placement Position] is set to [Disable]

Normally a popup keypad is displayed to the right of the data display part, starting at the top right corner of the data display part.

If there is not enough space to display a keypad at the right of the screen, the keypad is displayed to the left of the data display part, starting at the top left corner of the data display part.

If there is not enough space to display a keypad at the right, left or top of the screen, the keypad is displayed under the data display part.

![](_page_38_Picture_9.jpeg)

If there is not enough space to display a keypad at the bottom of the screen, the keypad is displayed with its vertical position adjusted.

![](_page_38_Picture_11.jpeg)

![](_page_38_Figure_12.jpeg)

If there is not enough space to display a keypad at the right or bottom of the screen, the keypad is displayed to the left of the data display part with its vertical position adjusted.

![](_page_38_Picture_14.jpeg)

![](_page_38_Picture_15.jpeg)

If there is not enough space to display a keypad at the right, left or bottom of the screen, the keypad is displayed on the top of the data display part.

![](_page_38_Picture_17.jpeg)

![](_page_38_Picture_18.jpeg)

If there is no open space to display the Keypad on the screen, it will appear in the bottom right of the screen. There are some cases where you cannot confirm the input value because the popup keypad overlaps the setting value display.

• Even if you rotate a Data Display part, the popup keypad will not always display in exactly the same way.

![](_page_39_Figure_2.jpeg)

- A [Detailed Error Window] or a local window is used to display a popup keypad. It can not be displayed if the maximum number of windows are already displayed. Close another window to display the popup keypad.
	- ) "18.8 Restrictions for Windows Displaying multiple windows on a single screen" (page 18-30)
- You cannot input from a popup keypad in a data part placed on a Window screen. To input data into a Data Display part in a Window, place the keypad directly.
- If another window overrides the popup keypad, you can switch to the keypad display by touch.
- When the display is in interlock mode, the popup keypad cannot be displayed by touch.
- If the display entered interlock mode during data input, the popup keypad remains displayed and allows input. However, when you touch the data display part next time, the popup keypad will be in interlock mode and will not be displayed. To erase the popup keypad without inputting, press Cancel. You cannot erase the popup keypad by touching the data display part.
- You cannot set a display color, display position, font, or text size for the inputting display when you input numeric values or text and the alarm value display.

### **16.6.2 Restrictions for Keypad Direct Placement**

• If a keypad is placed directly on the base screen, you cannot set [Change Keypad].

### **16.6.3 Restrictions for Keypad Customization**

• All you can place on a keypad registration screen is [Key Part] and [Draw] (Dot, Line/ Polyline, Circle/Oval, Rectangle, Arc/Pie, Polygon, Scale, Table, and Text). All you can call to a keypad registration screen with [Call Screen] is a Base Screen, Image, and Mark.

### **16.6.4 Restrictions for Clear Area**

• If pictures and text are hidden by switching to a larger keypad display, they will remain hidden and can not be redisplayed by switching to a smaller keypad display. Do not place pictures, text and other parts in the area where a keypad is displayed on the Base Screen.

![](_page_40_Figure_3.jpeg)

• If the GP models are changed in [System Settings], the Clear Area and the Parts placed on the Base Screen will be displayed with the same sizes and positions as before.

![](_page_40_Figure_5.jpeg)

### **16.6.5 Restrictions for Japanese FEP Feature**

### **Actions and Display**

- To perform the kanji conversion, you must touch the [FEP] key before inputting text. If you input text without touching the [FEP] key, you cannot convert it into kanji.
- If you touch the [FEP] key with the Data Display Part's [Input Permit] unchecked, you cannot convert text into kanji.
- The Japanese FEP inputs and displays characters to be converted in the System Menu Window.
- The Japanese FEP Feature acts only when the [Font Settings]'s [Display Language] is [Japanesse] on the Data Display Part's [Display Settings] tab.
- The Japanese FEP window is displayed at the same position on the GP with the vertical setting as well.

![](_page_41_Figure_8.jpeg)

Horizontal setting Vertical setting

℧

Japanese FEP

- If you release the Input Permit for a Data Display Part while the FEP feature is active, the FEP feature also exits. Changing screens also exits the FEP feature.
- The System Menu Window's display position can be selected from the top or the bottom.
- This feature includes "Learning" function that displays previously used words in the conversion candidates. This Learning function uses the Backup SRAM. The maximum size for the Backup SRAM is about 1KB (approx. 100 words). If it gets full, the Learning function delete candidates from the lowest frequency.